the sensor people

# **MSI-FB-PB100**

Einbindung in Siemens Simatic Step 7

Feldbusmodul für die programmierbaren Sicherheits-Schaltgeräte MSI 100 und MSI 200

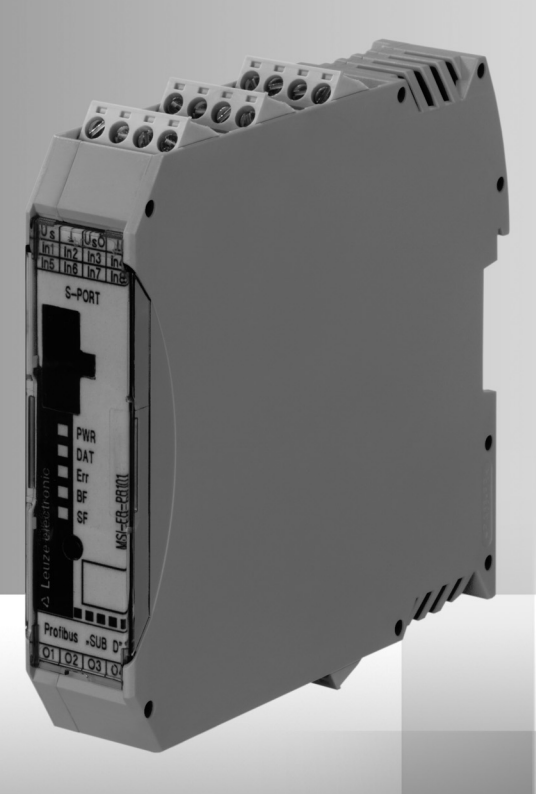

DE 700908 2013/05<br>Technische Änderungen<br>vorbehalten Technische Änderungen DE 700908 2013/05 vorbehalten

SICHER IMPLEMENTIEREN UND BETREIBEN Betriebsanleitung

© 2013 Leuze electronic GmbH + Co. KG In der Braike 1 D-73277 Owen / Germany Phone: +49 7021 573-0 Fax: +49 7021 573-199 http://www.leuze.com info@leuze.de

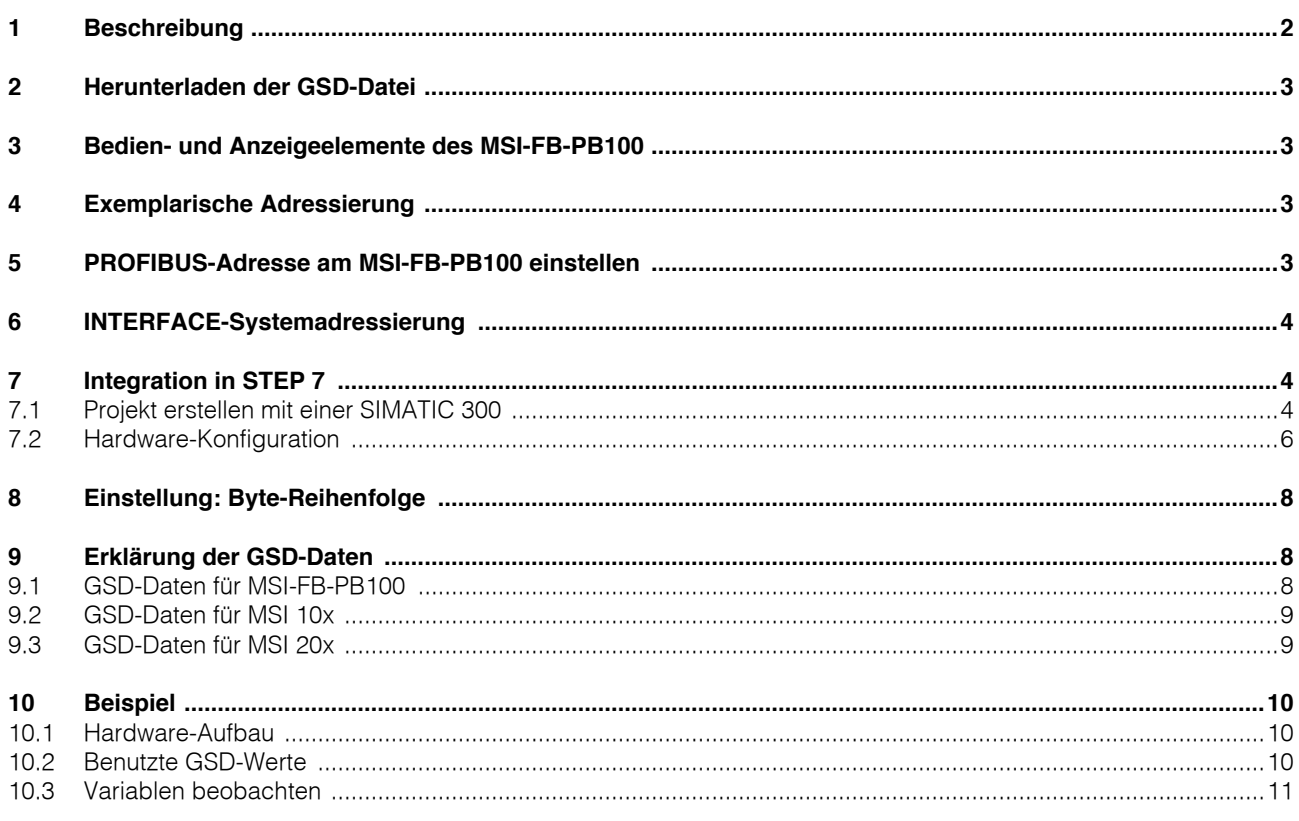

### <span id="page-3-0"></span>**1 Beschreibung**

Das MSI-FB-PB100 ist ein Modul, das die Anbindung der MSI XXX an den PROFIBUS-DP ermöglicht. Das Modul ist zertifiziert nach DPV1-Spezifikation (EN 50170).

[Die GSD-Datei \(mit den charakteristischen Kommunikati](http://www.leuze.de/controller/)onsmerkmalen eines PROFIBUS-DP-Gerätes) finden Sie im Internet unter www.leuze.de/controller/.

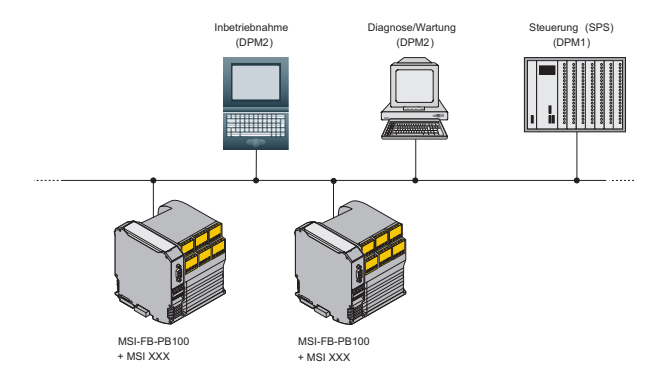

Bild 1 PROFIBUS-Gateway für die MSI XXX-Module

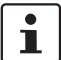

Stellen Sie sicher, dass Sie immer mit der aktuellen Dokumentation arbeiten. [Diese steht unter der Adresse www.leuze.de/controller/ zum Download bereit.](http://www.leuze.de/controller/)

### <span id="page-4-0"></span>**2 Herunterladen der GSD-Datei**

- 1. Unter www.leuze.de/controller/ steht der Downloadlink für die GSD-Datei bereit.
- 2. Klicken Sie auf die GSD-Datei.
- 3. Speichern Sie die GSD-Datei durch klicken auf "OK".

#### <span id="page-4-1"></span>**3 Bedien- und Anzeigeelemente des MSI-FB-PB100**

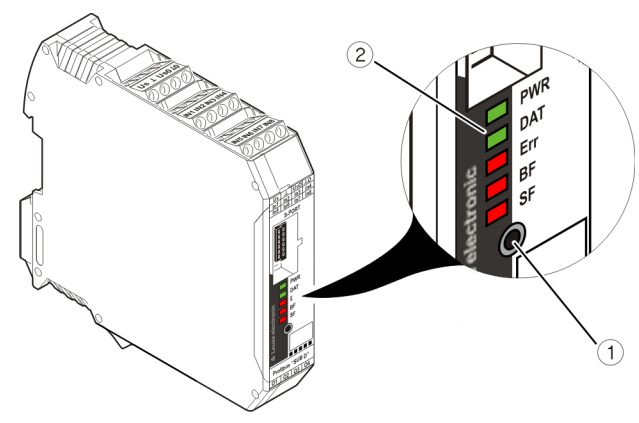

<span id="page-4-4"></span>Bild 2 Bedien- und Anzeigeelemente

- 1. Taster
- 2. Status-LEDs

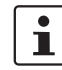

Die Status-LEDs dienen während der Adresseinstellung zur Anzeige der PROFIBUS-Adresse.

### <span id="page-4-2"></span>**4 Exemplarische Adressierung**

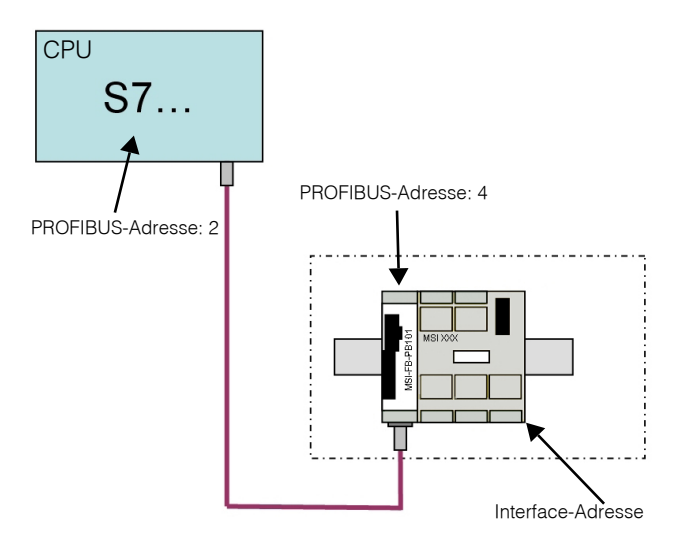

Bild 3 Exemplarische Adressierung

### <span id="page-4-3"></span>**5 PROFIBUS-Adresse am MSI-FB-PB100 einstellen**

- 1. Taster 1 (siehe [Bild 2 auf Seite 3](#page-4-4)) am MSI-FB-PB100 ca. 3 Sekunden drücken (bis PWR-LED mit 2 Hz blinkt).
- 2. Die LEDs (siehe [Bild 2 auf Seite 3](#page-4-4)) am MSI-FB-PB100 zeigen die momentane PROFIBUS-Adresse an (voreingestellter Wert: 4).
- 3. PROFIBUS-Adresse durch Drücken des Tasters am MSI-FB-PB100 einstellen (siehe Tabelle).
- 4. Zum Übernehmen der Adresse Taster am MSI-FB-PB100 für 6 Sekunden drücken.
- 5. Nach erfolgreicher Übernahme der Adresse leuchten alles LEDs kurz auf.

 $\mathbf{i}$ Wird für ca. 3 Sekunden keine Taste gedrückt, geht das Gerät in den Standardbetrieb zurück.

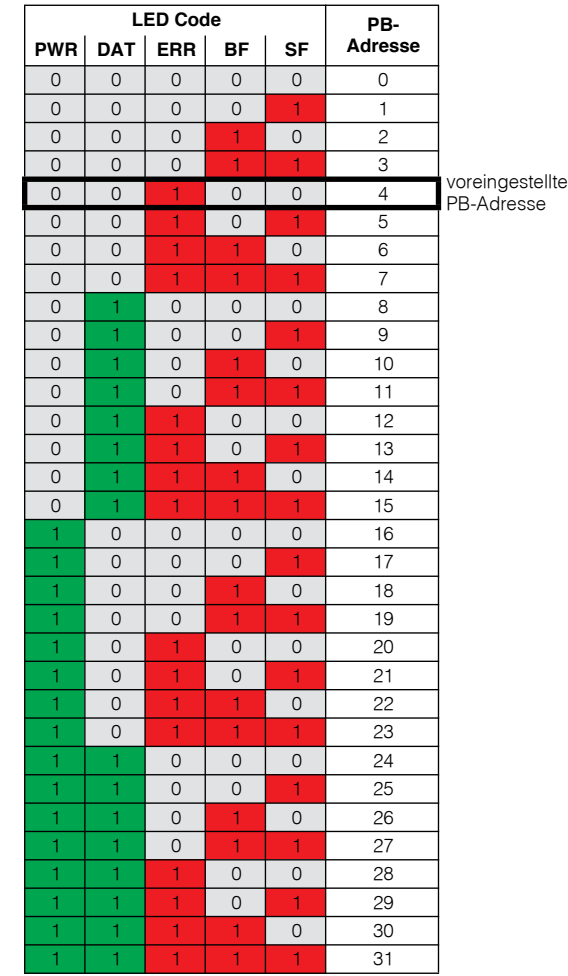

### <span id="page-5-0"></span>**6 INTERFACE-Systemadressierung**

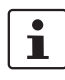

#### Bitte bei Erstinbetriebnahme durchführen!

- 1. Taster (siehe [Bild 2 auf Seite 3](#page-4-4)) am MSI-FB-PB100 ca. 12 Sekunden drücken (bis PWR-LED mit 4 Hz blinkt).
- 2. Nach dem Loslassen des Tasters blinkt die SF-LED (sollte die SF-LED nicht alleine leuchten den Taster so oft drücken bis die SF-LED alleine leuchtet).
- 3. Confirm-Taster am MSI XXX kurz drücken.
- 4. Zur Bestätigung leuchten alle LEDs am MSI XXX kurz auf, anschließend die PWR-LED.
- 5. Taster am MSI-FB-PB100 ca. 6 Sekunden drücken.
- 6. Am MSI XXX leuchten alle Status-LEDs einmal kurz auf.
- 7. Am MSI-FB-PB100 leuchten nun die PWR-LED und die DAT-LED.

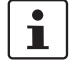

 $\overline{\mathbf{i}}$ 

Ť

Wird für ca. 10 s keine Taste gedrückt, so geht das Gerät in den Standardbetrieb zurück.

Vor der Interface-Systemadressierung muss sich bereits ein Projekt auf der MSI XXX befinden.

Findet über den Profibus während der Parametrierung noch keine Kommunikation statt, so leuchten die BF-LED und die SF-LED dauerhaft rot.

### <span id="page-5-1"></span>**7 Integration in STEP 7**

#### <span id="page-5-2"></span>**7.1 Projekt erstellen mit einer SIMATIC 300**

1. SIMATIC-Manager starten

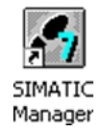

- Bild 4 Icon SIMATIC-Manager
- 2. Ein neues Projekt erstellen

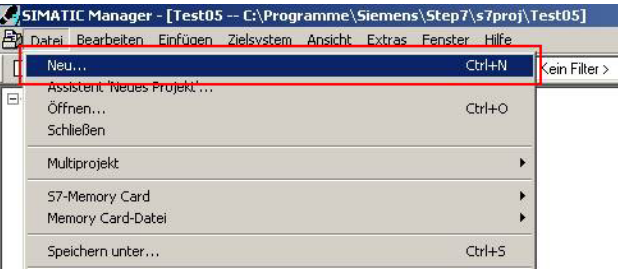

Bild 5 Neues Projekt erstellen

3. Projektnamen vergeben und "OK" klicken

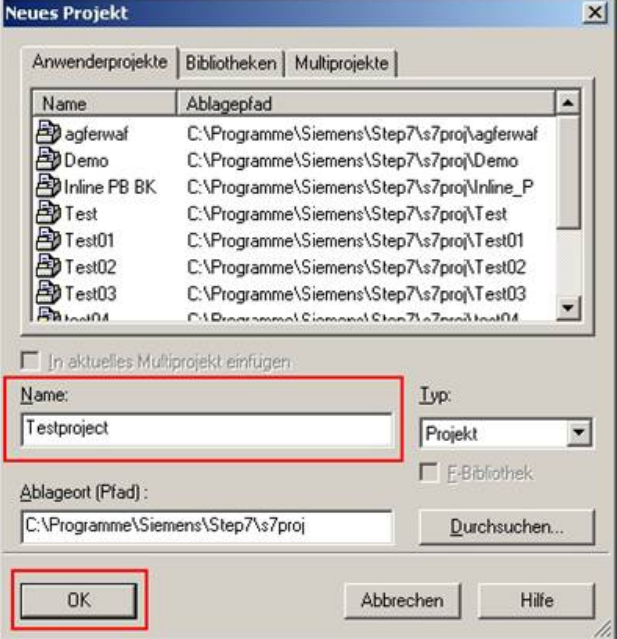

Bild 6 Projektnamen speichern

4. Im Menüpunkt "Einfügen" unter "Stationen" die passende CPU auswählen.

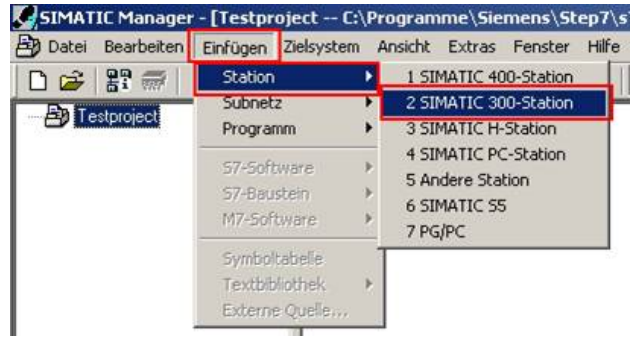

Bild 7 CPU auswählen

5. Die gewählte CPU wird in Ihr Projekt eingefügt.

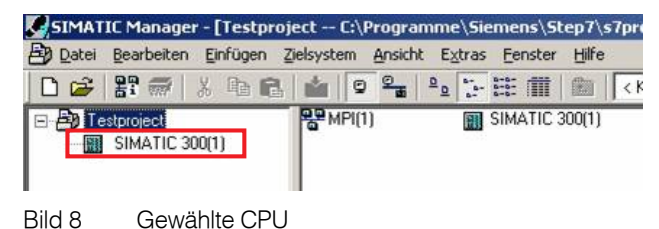

6. Öffnen Sie das Kontextmenü der eingefügten CPU. Klicken Sie auf "Objekt öffnen".

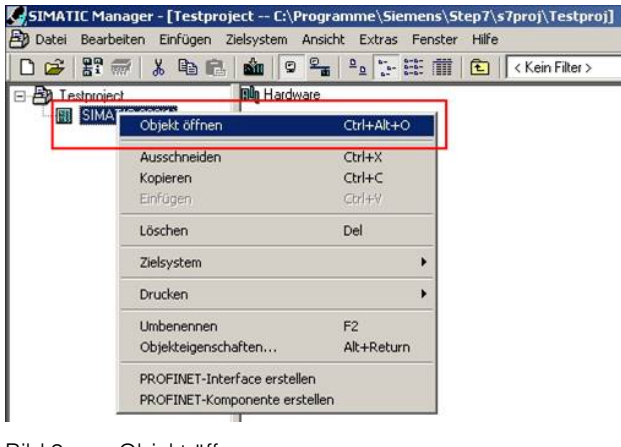

Bild 9 Objekt öffnen

7. Die Hardware-Konfiguration wird angezeigt.

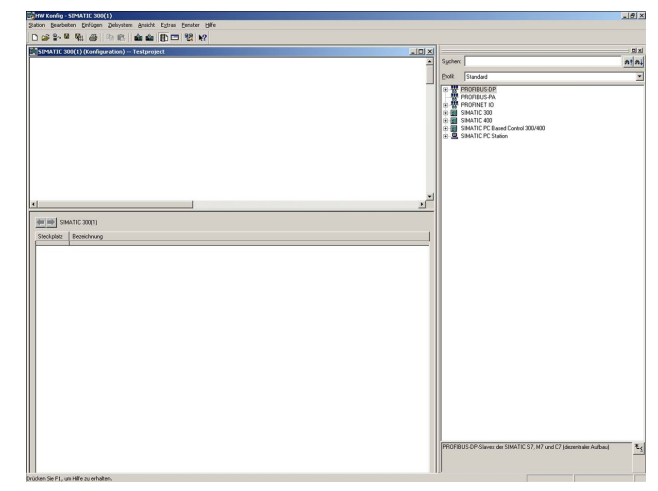

Bild 10 Hardware-Konfiguration

8. Schließen Sie alle Anwendungs-Fenster.

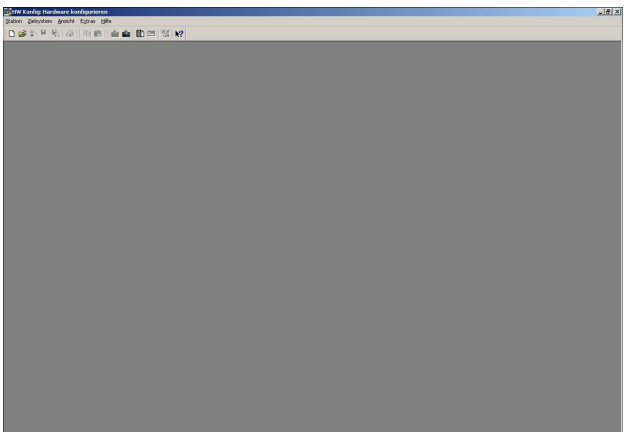

- Bild 11 Hardware-Konfiguration
- 9. Öffnen Sie das Menü "Extras" und wählen Sie den Punkt "GSD-Dateien installieren...".

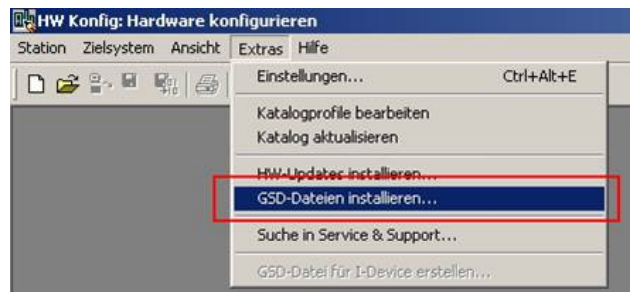

Bild 12 GSD-Datei installieren

- 10. Laden Sie nun die in Kapitel [2](#page-4-0) heruntergeladene GSD-Datei.
- 11. Wenn die Meldung "Installation war erfolgreich" erscheint, können Sie den Hardware-Editor schließen.

| GSD-Dateien installieren                    |                                                                                   | $\vert x \vert$ |
|---------------------------------------------|-----------------------------------------------------------------------------------|-----------------|
| GSD-Dateien installieren:                   | aus dem Verzeichnis                                                               |                 |
| C:\Dokumente und Einstellungen\CCAX\Desktop |                                                                                   | Durchsuchen     |
| Ausgabestand<br>Datei<br>PXC_0B51.gsd<br>ш. | Version<br>Sprachen<br>Default                                                    |                 |
|                                             | GSD-Dateien installieren (13:4986)<br>Die Installation wurde erfolgreich beendet. | $\vert x \vert$ |
| i                                           | <b>DK</b>                                                                         |                 |
| EM-PB-GATEWAY-IFS                           |                                                                                   |                 |
| Installieren                                | Protokoll anzeigen<br>Alle auswählen<br>Alle abwählen                             |                 |
| <b>Schließen</b>                            |                                                                                   | Hilfe           |

Bild 13 Meldung "Installation war erfolgreich

12. Öffnen Sie das Kontextmenü der eingefügten CPU. Klicken Sie auf "Objekt öffnen".

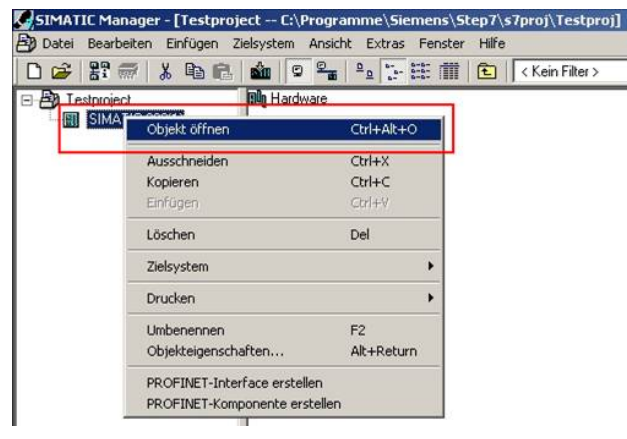

Bild 14 Objekt öffnen

13. Öffnen Sie das Menü "Ansicht" und wählen Sie dort "Katalog" aus.

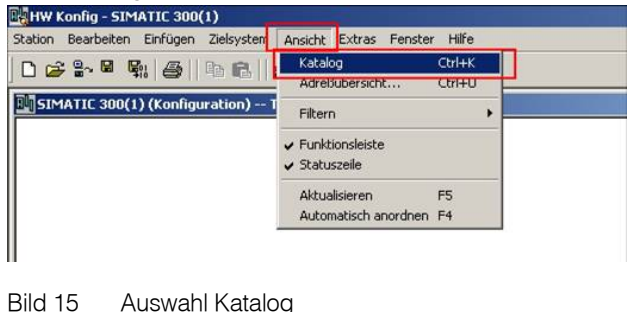

14. Das Katalog-Fenster erscheint.

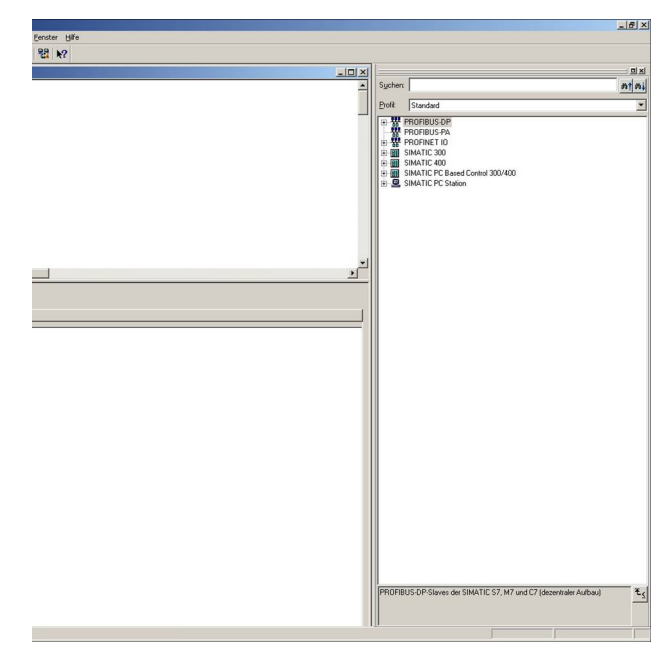

#### Bild 16 Katalog-Fenster

15. Hier müssen Sie nun die passenden Geräte in Ihr Projekt einfügen.

#### <span id="page-7-0"></span>**7.2 Hardware-Konfiguration**

1. Wählen Sie den Punkt "SIMATIC 300"  $\rightarrow$  "RACK 300"  $\rightarrow$  "Profilschiene" und fügen diese in Ihr Projekt ein.

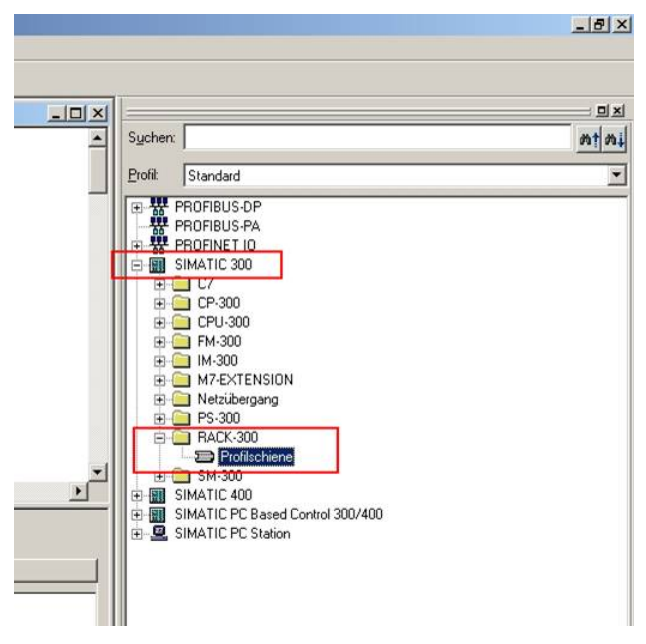

Bild 17 Profilschiene auswählen

2. Wählen Sie den Punkt "SIMATIC 300"  $\rightarrow$  "CPU 315-2  $DP^4 \rightarrow$  "6ES7-315-2AF03-0AB0"  $\rightarrow$  "V1.2" und fügen diese in Ihr Projekt ein.

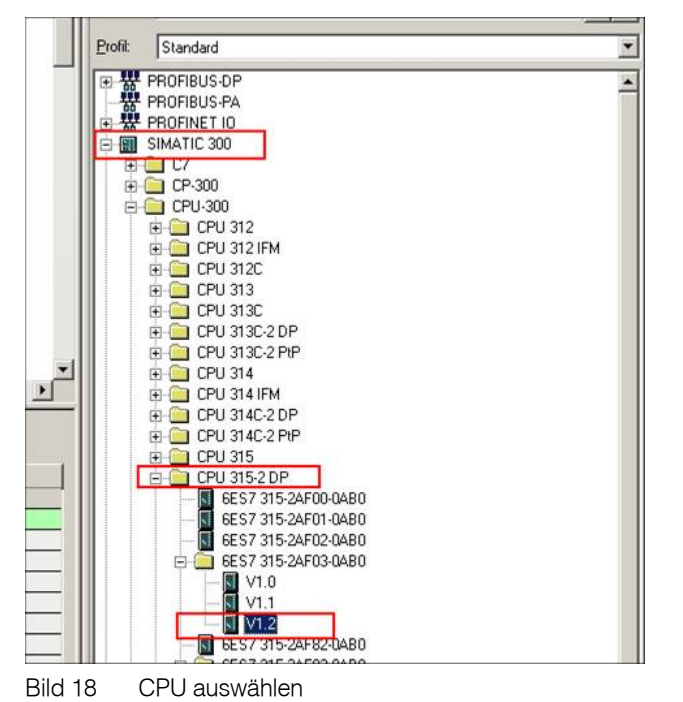

3. Das "Eigenschaften"-Fenster erscheint. Klicken sie auf "Neu" und vergeben Sie für den Bus-Strang einen Namen.

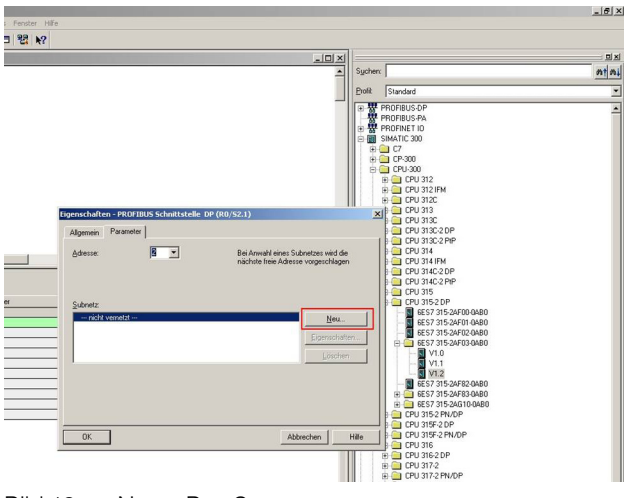

Bild 19 Name Bus-Strang

4. Wählen Sie den Punkt "PROFIBUS-DP"  $\rightarrow$  "Weitere Feldgeräte"  $\rightarrow$  "Gateway". Ziehen Sie nun das MSI-FB-PB100 in Ihr Projekt.

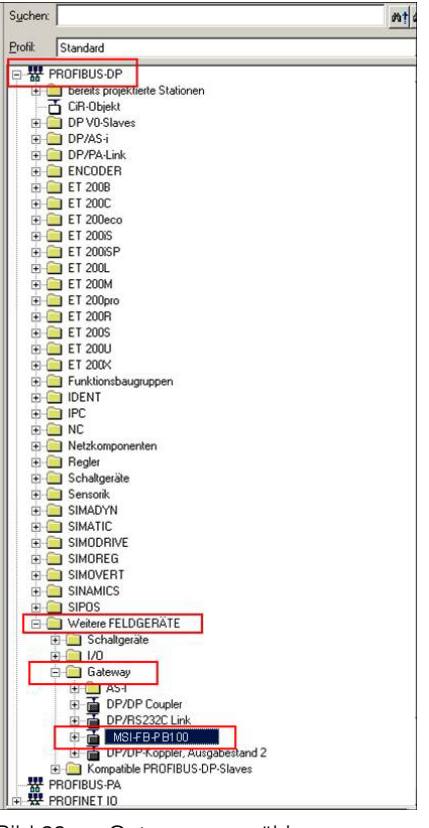

Bild 20 Gateway auswählen

5. Das "Eigenschaften"-Fenster erscheint. Unter "Adresse" müssen Sie die Adresse auswählen die in Kapitel 4 in das MSI-FB-PB100 konfiguriert wurde.

|        | Eigenschaften - PROFIBUS Schnittstelle EM-PB-GATEWAY-IFS | 审<br>$\vert x \vert$ | <b>ET 200M</b><br>ET 200pro<br>ET 200R<br><b>I</b> ET 200S |
|--------|----------------------------------------------------------|----------------------|------------------------------------------------------------|
|        | Parameter<br>Allgemein                                   |                      | ET 200U<br>7                                               |
|        | Adresse:<br>14                                           |                      | $F$ ET 200 $\times$<br>Funktionsbaugrupp<br><b>DENT</b>    |
|        |                                                          |                      | <b>B</b> IPC<br><b>INC</b>                                 |
|        | Übertragungsgeschwindigkeit: 1.5 Mbit/s                  |                      | Netzkomponenten                                            |
|        | Subnetz                                                  |                      | <b>B</b> Regler                                            |
|        | --- nicht vernetzt ---                                   | Neu                  | Schaltgeräte                                               |
| 3-0AB0 | <b>PROFIBUSITI</b><br>$1.5$ Mbit/s                       |                      | Sensorik<br>٠                                              |
|        |                                                          | Eigenschaften        | SIMADYN                                                    |
|        |                                                          |                      | SIMATIC<br>SIMODRIVE<br>n                                  |
|        |                                                          | Löschen              | SIMOREG                                                    |
|        |                                                          |                      | SIMOVERT                                                   |
|        |                                                          |                      | <b>SINAMICS</b><br>n                                       |
|        |                                                          |                      | SIPOS<br>n                                                 |
|        |                                                          |                      | Weitere FELDGER<br>ı.                                      |
|        |                                                          |                      | Schaltgeräte                                               |
|        |                                                          |                      | 1/0                                                        |
|        | OK<br>Abbrechen                                          | Hilfe                | Gateway                                                    |
|        |                                                          |                      | AS-<br>宙<br>n.<br>DP/DP Cou<br>由                           |
|        |                                                          |                      | DP/RS232<br>中                                              |

Bild 21 Eigenschaften Gateway

6. Jetzt können Sie aus dem Katalog-Fenster unter dem Punkt "MSI-FB-PB100" die benötigten GSD-Daten in Ihr Projekt ziehen (siehe Kapitel [9](#page-9-1)).

|                                                                                                    |            | HW Konfig - SIMATIC 300(1) |                                                                     |  |                             |  |  |  |                  |           |           |
|----------------------------------------------------------------------------------------------------|------------|----------------------------|---------------------------------------------------------------------|--|-----------------------------|--|--|--|------------------|-----------|-----------|
|                                                                                                    |            |                            | Station Bearbeiten Einfügen Zielsystem Ansicht Extras Fenster Hilfe |  |                             |  |  |  |                  |           |           |
|                                                                                                    |            |                            | 口声:"嘿" 电电阻 血血 用口 器 2                                                |  |                             |  |  |  |                  |           |           |
|                                                                                                    |            |                            | SIMATIC 300(1) (Konfiguration) -- Testproject                       |  |                             |  |  |  |                  |           |           |
| $= 100$ UR<br>PROFIBUS(1): DP-Mastersystem (1)<br>CPU 31<br>$\overline{2}$<br>X2<br>DP<br>$\overline{+}$ (4) EM-PB-<br>$\overline{3}$<br><b>PRODUCK DIFFICULT</b><br>$\overline{4}$<br>m<br>5<br>$\overline{\mathbf{5}}$<br>$\overline{ }$ |            |                            |                                                                     |  |                             |  |  |  |                  |           |           |
| $\left  \cdot \right $                                                                                                    |            |                            |                                                                     |  |                             |  |  |  |                  |           |           |
|                                                                                                    |            | (4) EM-PB-GATEWAY-IFS      |                                                                     |  |                             |  |  |  |                  |           |           |
|                                                                                                    | Steckplatz | DP-Kennung<br>П            |                                                                     |  | Bestellnummer / Bezeichnung |  |  |  | <b>E-Adresse</b> | A-Adresse | Kommentar |
|                                                                                                    |            | 112                        |                                                                     |  | Digital inputs, outputs     |  |  |  | 256.257          | 256 257   |           |
| $\overline{c}$                                                                                                    |            |                            |                                                                     |  |                             |  |  |  |                  |           |           |
| $\overline{3}$                                                                                                    |            |                            |                                                                     |  |                             |  |  |  |                  |           |           |

Bild 22 GSD-Daten

### <span id="page-9-0"></span>**8 Einstellung: Byte-Reihenfolge**

- 1. Öffnen Sie das Kontextmenü des MSI-FB-PB100 und wählen Sie "Objekteigenschaften" aus.
- 2. Aktivieren Sie den Reiter "Parametrieren".

### <sup>2</sup>-Mastersystem [1]  $F(4)$  usi-FB DP-NORM

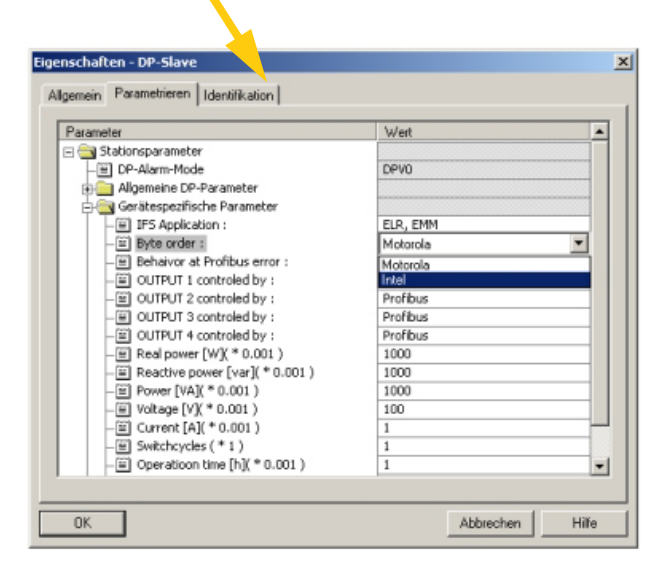

Bild 23 Einstellung Byte-Reihenfolge

3. Hier können Sie unter "Gerätespezifische Parameter" beim Punkt "Byte order" die Byte-Reihenfolge der übermittelten Daten einstellen.

### <span id="page-9-1"></span>**9 Erklärung der GSD-Daten**

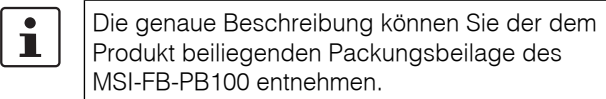

[Die Packungsbeilage können Sie auch unter](http://www.leuze.de/controller/)  www.leuze.de/controller/ herunterladen.

#### <span id="page-9-2"></span>**9.1 GSD-Daten für MSI-FB-PB100**

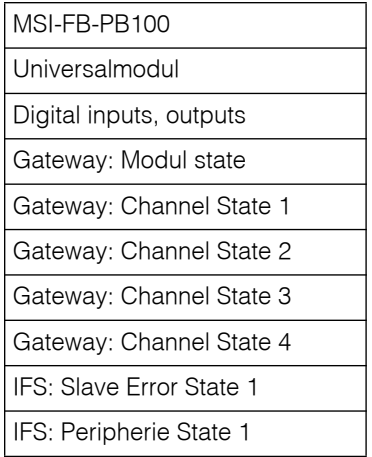

#### <span id="page-10-0"></span>**9.2 GSD-Daten für MSI 10x**

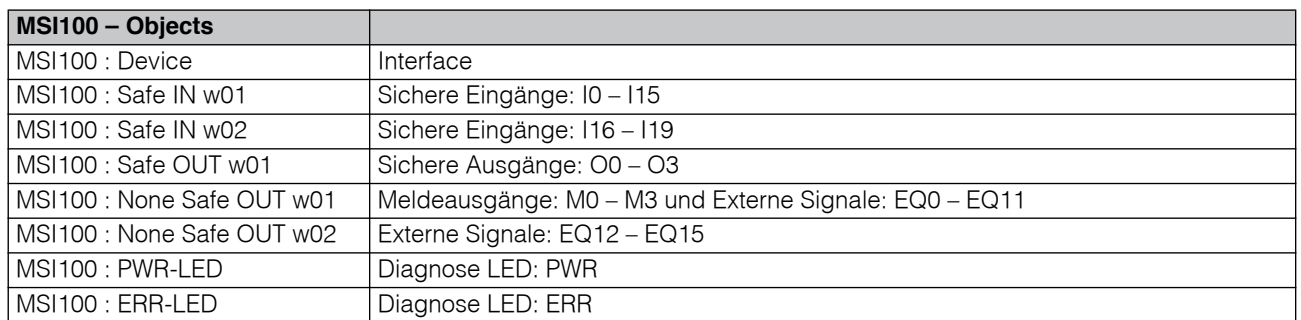

#### <span id="page-10-1"></span>**9.3 GSD-Daten für MSI 20x**

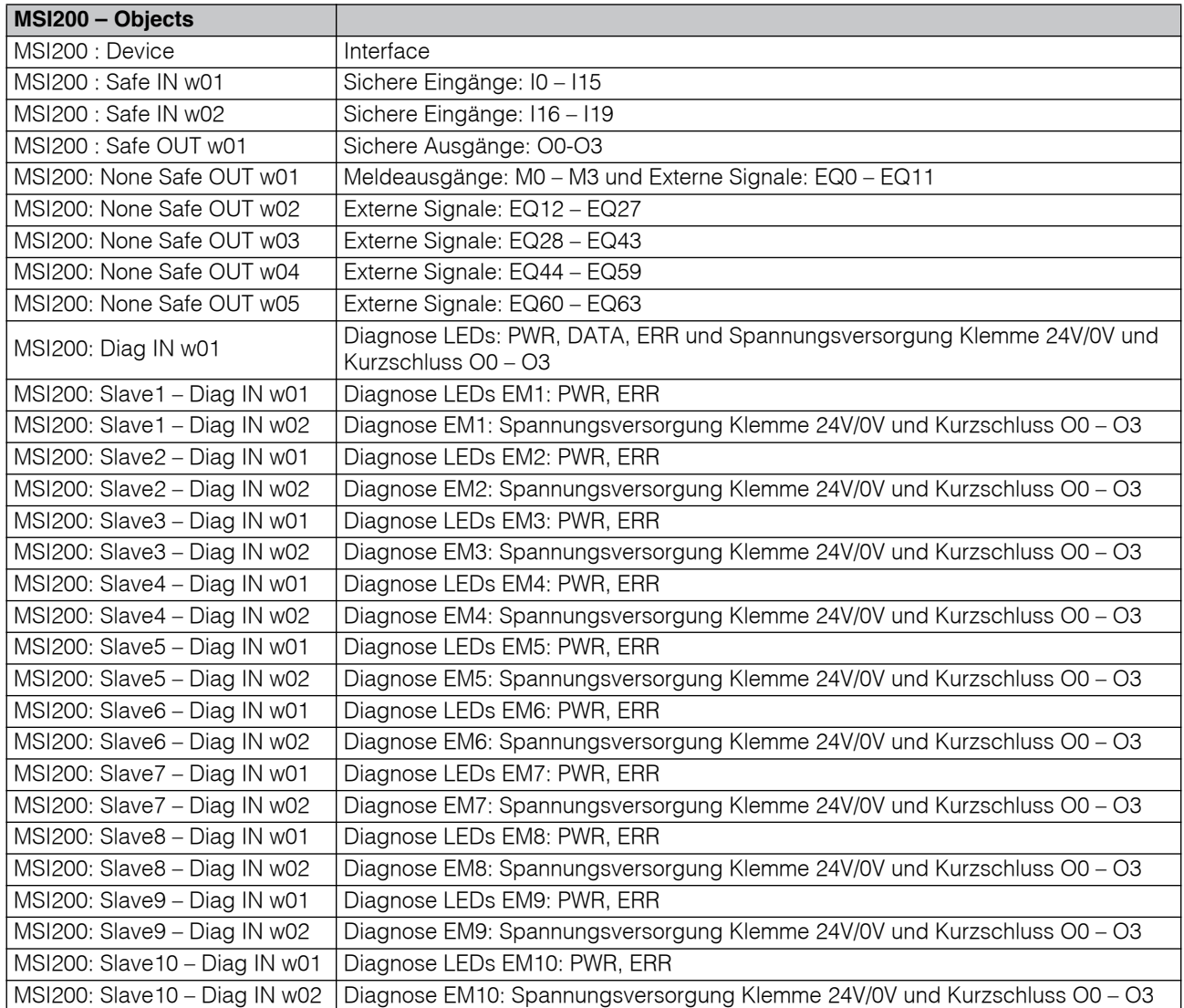

### <span id="page-11-0"></span>**10 Beispiel**

In diesem Beispiel werden folgende Module benutzt:

- SIMATIC S7-300
- MSI-FB-PB100

#### <span id="page-11-1"></span>**10.1 Hardware-Aufbau**

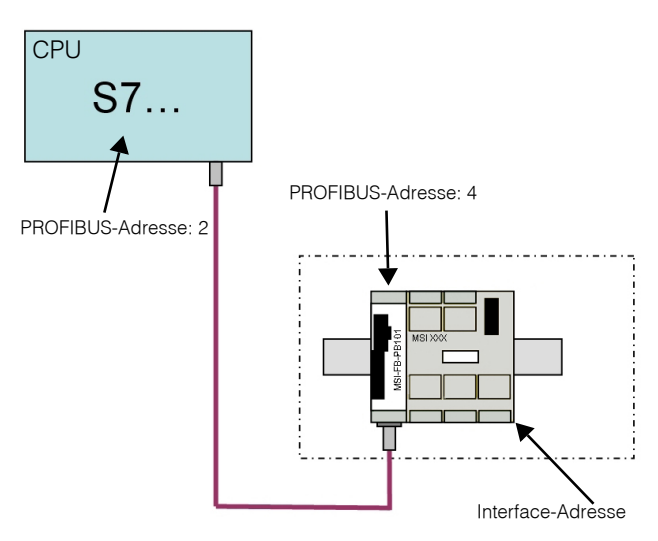

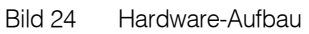

#### <span id="page-11-2"></span>**10.2 Benutzte GSD-Werte**

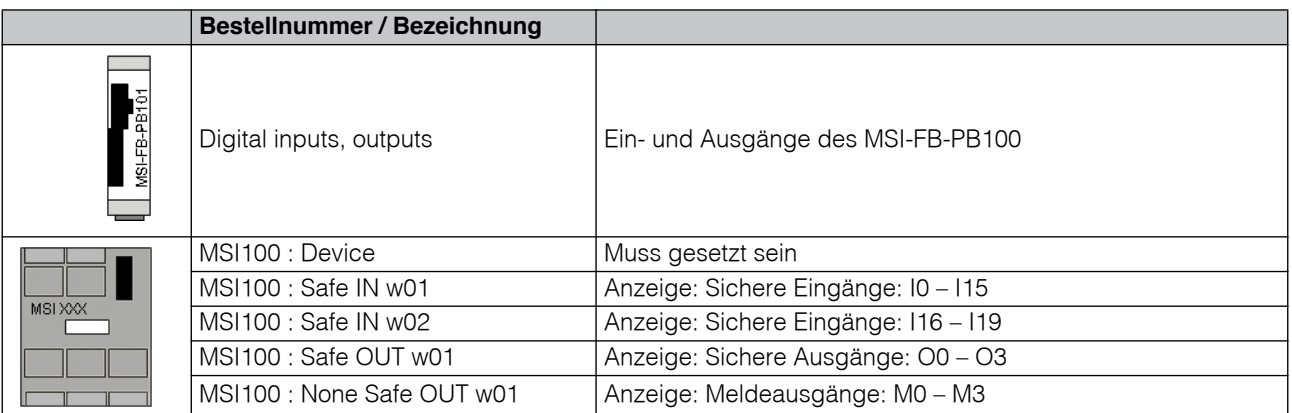

#### <span id="page-12-0"></span>**10.3 Variablen beobachten**

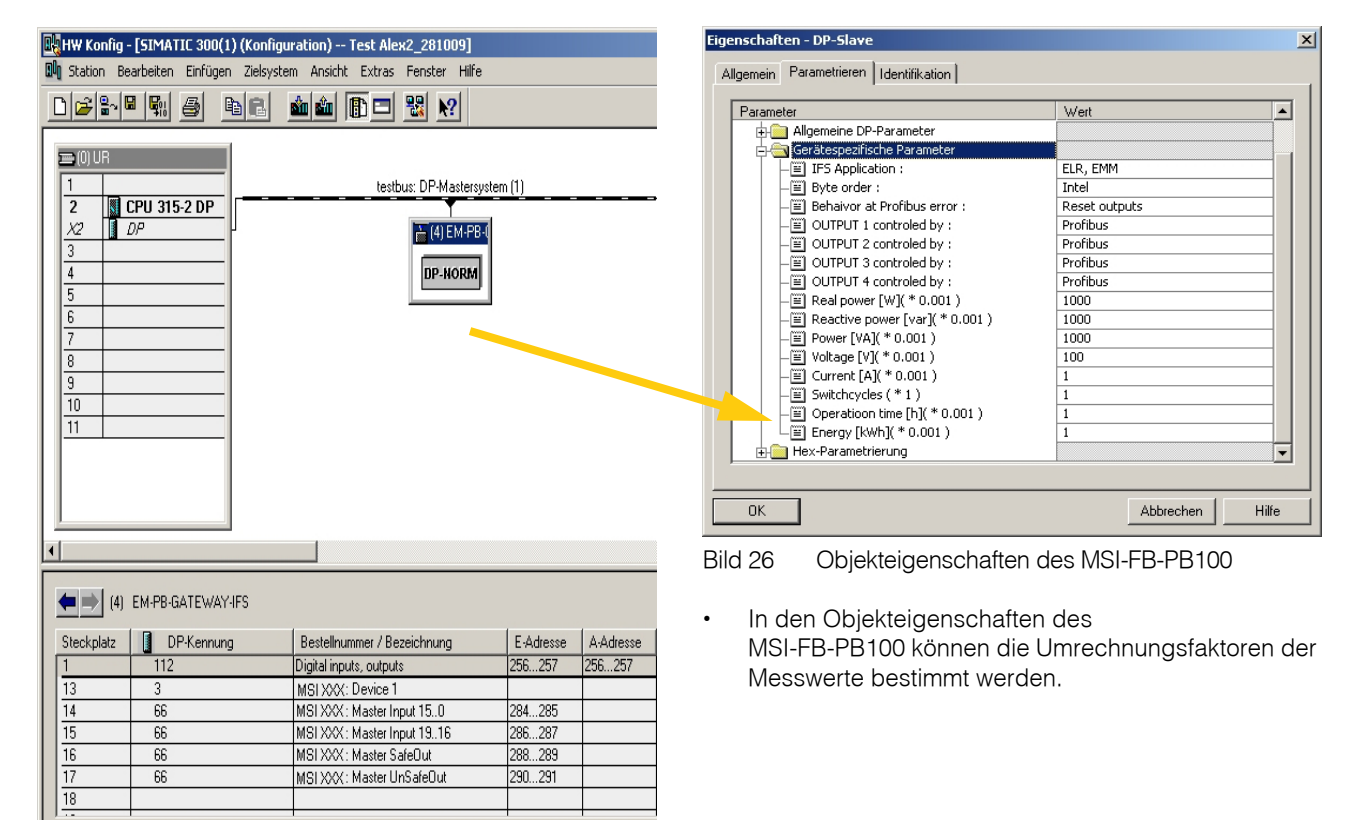

Bild 25 Kontextmenü des MSI-FB-PB100 öffnen

Drücken Sie F1, um Hilfe zu erhalten